# **Concur Manual**

- Concur is for processing invoices, reimbursements or cash advances. That includes vendors, staff, faculty, and students.
	- $\circ$  If you are unable to find a current staff member or student in Concur, send AP an email so that we can add them.
- When using Concur, only enter invoice request/reimbursements/cash advances in the *Invoice* module.
- Any invoice/reimbursement request requires an invoice attachment/receipt no matter the amount.
- All new vendors must provide a W-9 before payment can be processed. The most SECURE and quickest method to obtain a W-9 or Direct Deposit is through Adobe Sign. Copy [accountspayable@coloradocollege.edu](mailto:accountspayable@coloradocollege.edu) on the request (**A/P does not need to be a signer**). A/P will receive a SECURE copy once they have completed the W-9 or Direct Deposit.

# **Cash Advances**

- Cash advances should be requested in Concur 2 weeks prior to departure.
- There is no invoice attachment required for cash advances.
- The expense code is **708992** and the line description should have **the dates, place of travel and whether it's per-diem or program costs**.
- Per diem is based on the IRS rates-https://www.gsa.gov/travel/plan-book/per-diem-rates
- Program costs are based on the budget.
- Cash advances must be reconciled within 20 days after the trip has concluded.
- Per Diem cash advances do not require any receipts but the Per Diem Advance Summary must be completed and signed by both the staff member and the approver. [\(https://www.coloradocollege.edu/offices/finance/documents/forms-update-may-](https://www.coloradocollege.edu/offices/finance/documents/forms-update-may-2018/Summary%20Travel%20Expense%20Form%20-%20Per%20Diem%20pdf.pdf)[2018/Summary%20Travel%20Expense%20Form%20-%20Per%20Diem%20pdf.pdf\)](https://www.coloradocollege.edu/offices/finance/documents/forms-update-may-2018/Summary%20Travel%20Expense%20Form%20-%20Per%20Diem%20pdf.pdf)
- The Summary Travel Expense Log is for any program expenses incurred. It should be completed, signed, and returned with all receipts. [\(https://www.coloradocollege.edu/offices/finance/documents/forms-update-may-](https://www.coloradocollege.edu/offices/finance/documents/forms-update-may-2018/Summary%20Travel%20Expense%20Form%20pdf.pdf)[2018/Summary%20Travel%20Expense%20Form%20pdf.pdf\)](https://www.coloradocollege.edu/offices/finance/documents/forms-update-may-2018/Summary%20Travel%20Expense%20Form%20pdf.pdf)
- Any money not spent must be returned to the College.
- Cash advances are reconciled by Accounts Payable. All receipts and Summary forms are to be sent t[o Accountspayable@coloradocollege.edu.](mailto:Accountspayable@coloradocollege.edu)

## **How to add a New Vendor in Concur:**

1. Select Invoice in the black banner at the top of the screen

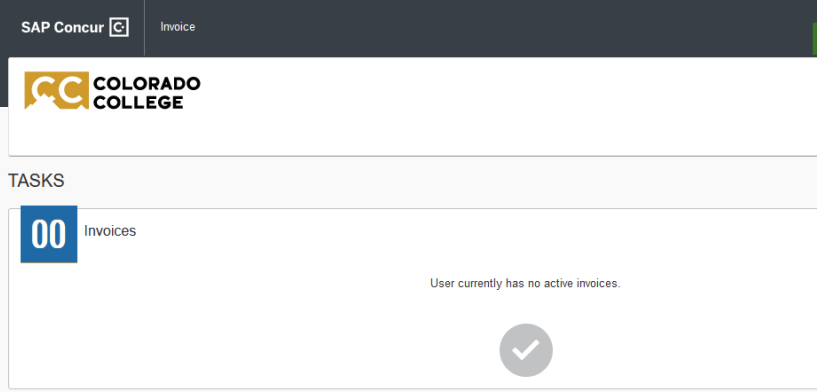

#### 2. Select Create New Invoice

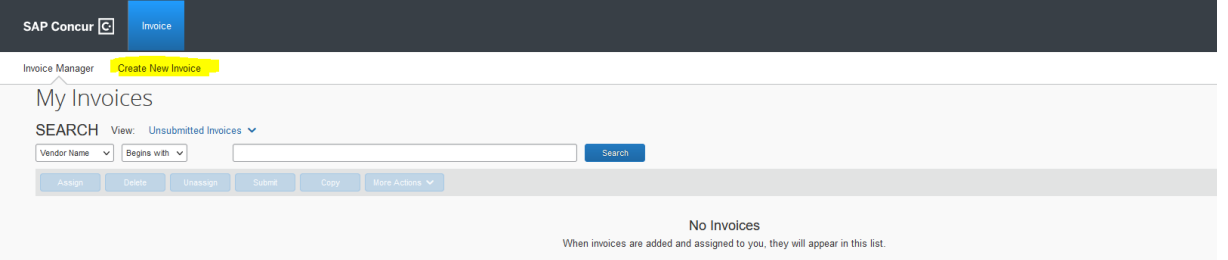

#### 3. Select Request New Vendor

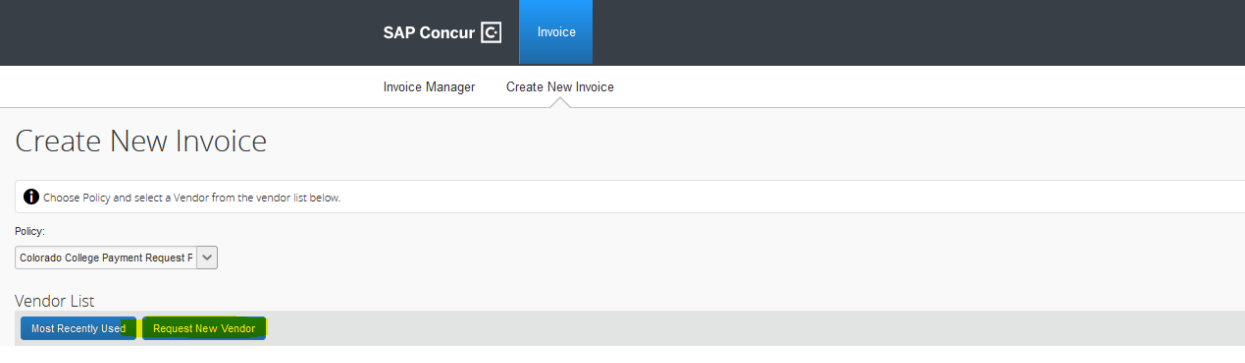

4. Fill out any box that has a Red mark. Country should be United States and Currency will always be USD.

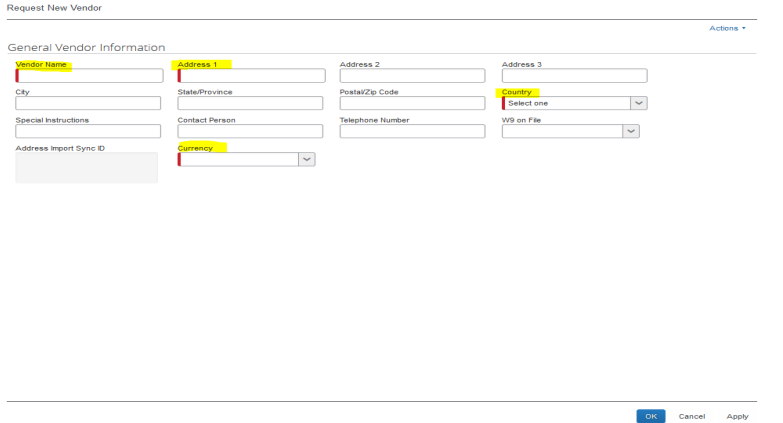

5. All New Vendors must provide a W9 in order to be set up in Concur. You can add the W9 in Concur after filling out all the boxes that have a Red mark. Once finished filling out the boxes, select Apply (bottom right) then Actions (top right). It must be done in this order.

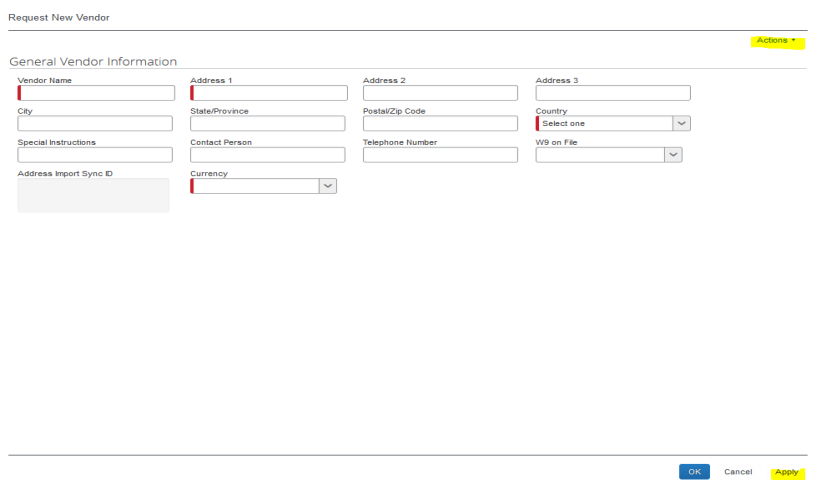

6. From the Actions dropdown, select Upload Image. Browse for image. Open image. Select Upload. (two-step process to upload). Make sure you select Upload, or it won't save the form.

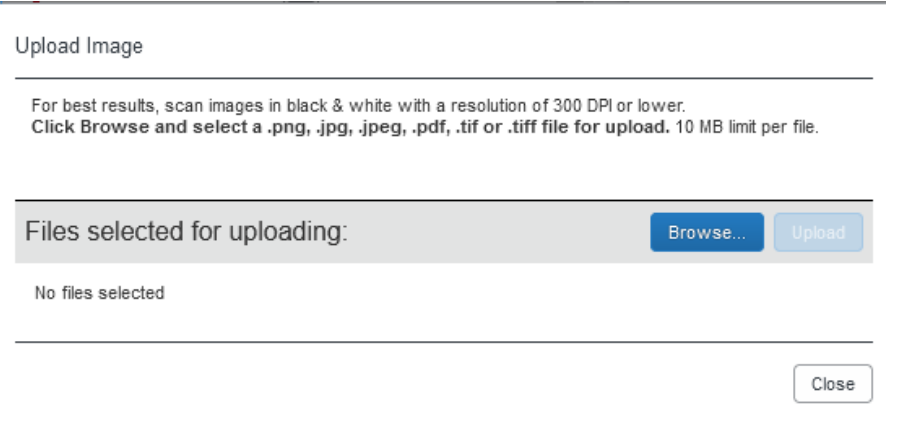

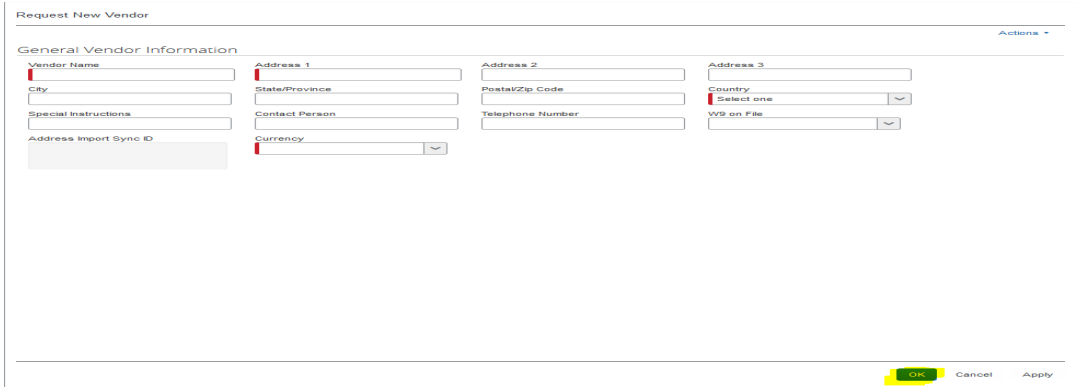

7. After image has been uploaded, select the OK button (bottom right)

8. Once you select OK, you can enter the invoice details. Under the vendor name, it will say (unapproved) but you can still submit the invoice. Accounts Payable will correct this once the vendor is set up with the W9.

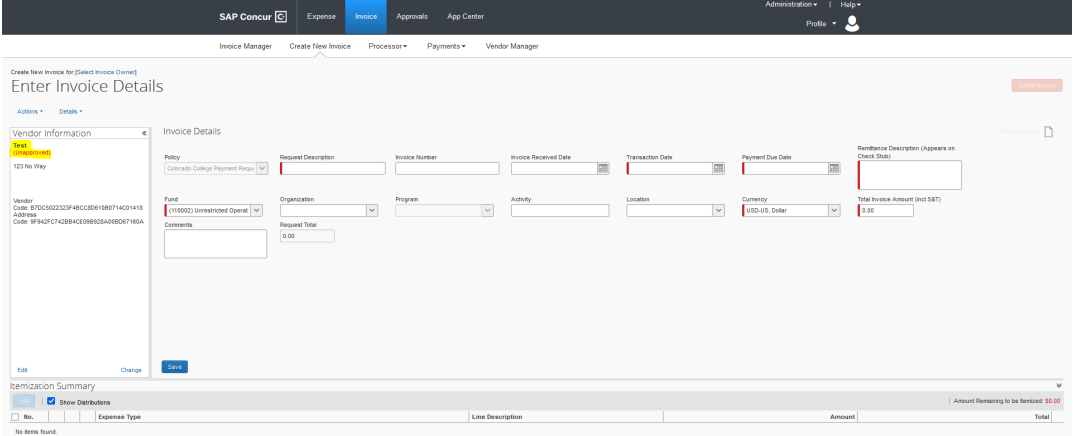

- 9. Any box with a Red mark is a mandatory field and must be completed before submitting.
	- Request Description
	- Transaction date-is the date you are submitting the request.
	- Payment due date-is the date you are submitting the request.
	- Remittance Description
	- Fund
	- Currency
	- Total Invoice Amount

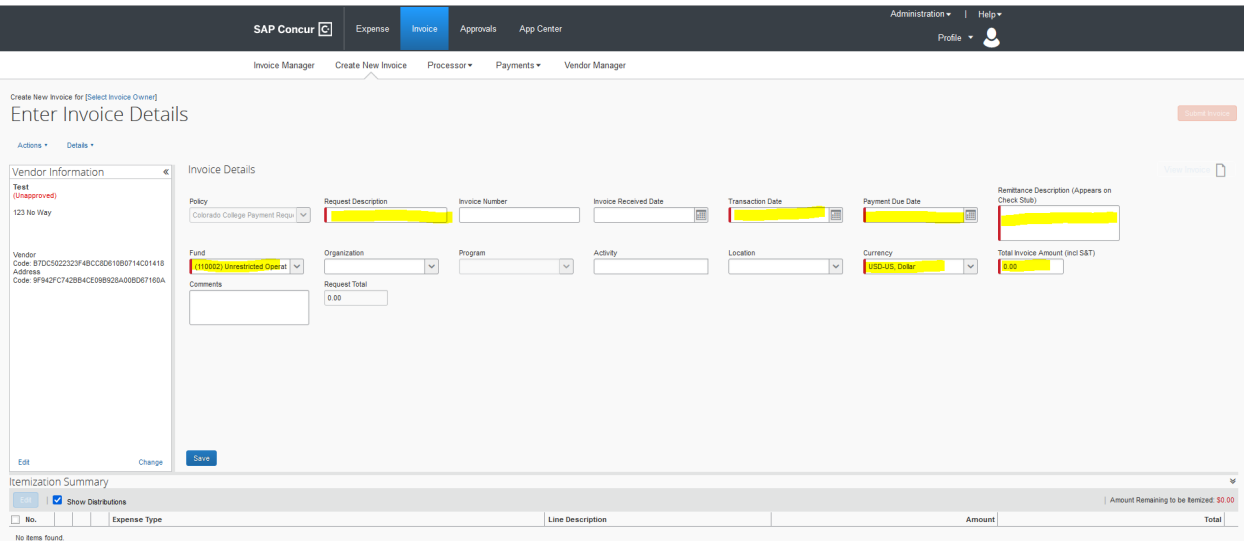

- 10. Fields that are not mandatory but that should be completed are:
	- Invoice number, if applicable. Not all invoices will have an invoice number which in that case, leave this field blank.
	- Once the Fund field has been filled out, add the Organization (Department) and Program fields.
	- Once all fields have been completed, select the Save button (lower left)

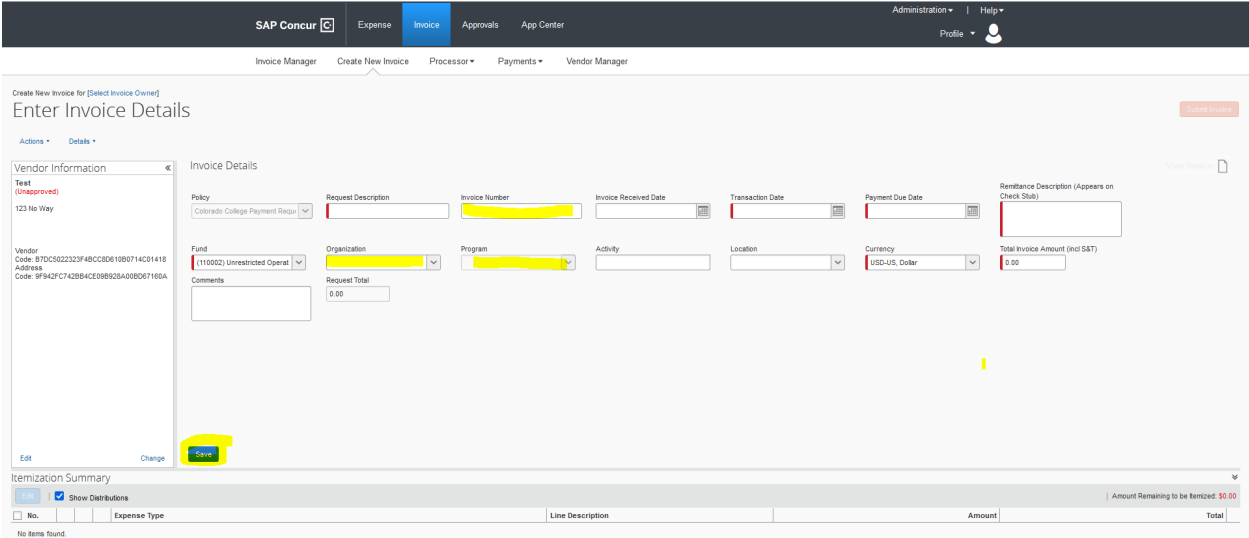

11. Once you select save, you will need to enter the Expense Type. Invoices submitted in Concur will always be an expense code that start with a 7 (there are certain exceptions to this rule). Enter expense type and amount then select Add

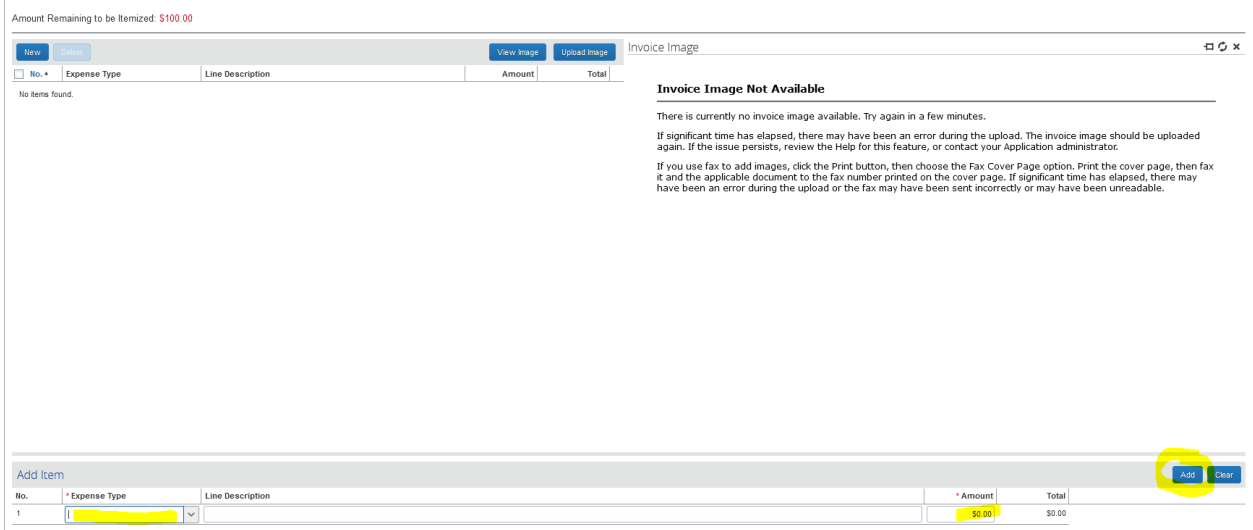

12. Once everything is completed, your screen should look like this, with the Amount Remaining to be Itemized should be \$0.00:

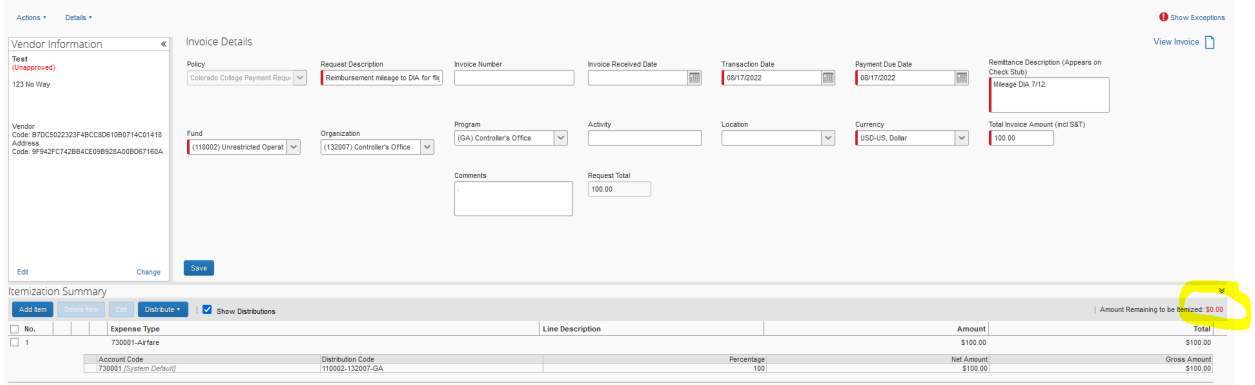

13. If the Amount Remaining to be itemized is not \$0.00, select the box next to 1 then Edit to correct the amount.

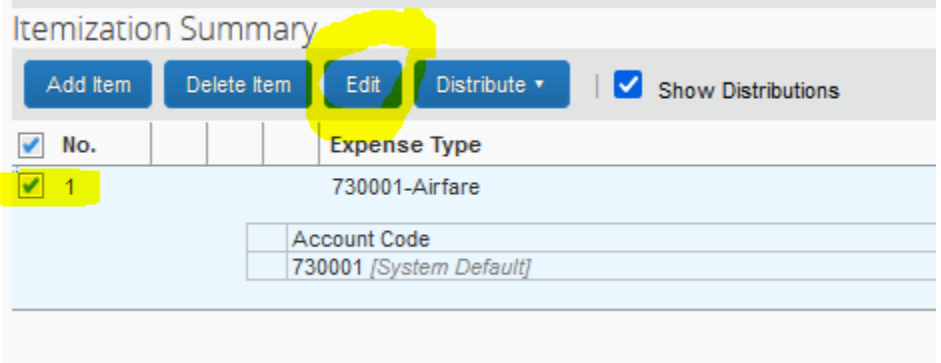

14. Once all information has been entered, an invoice must be added to the request no matter the amount of the invoice/reimbursement. Select Actions then Upload Image

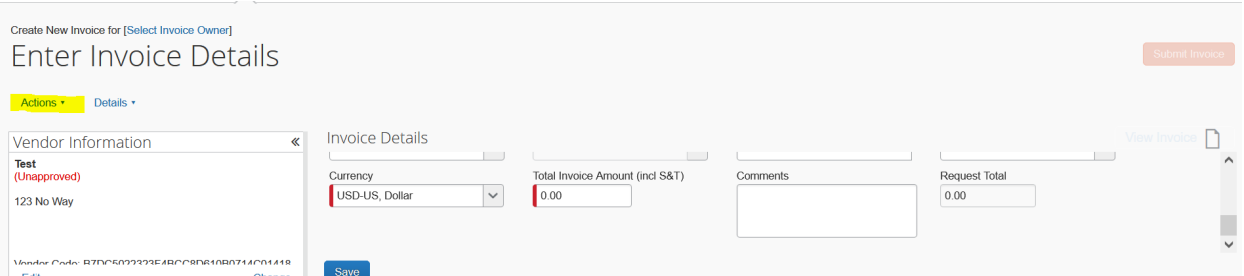

15. Once all fields have been entered and the invoice attached, select the Submit Invoice (Upper right).

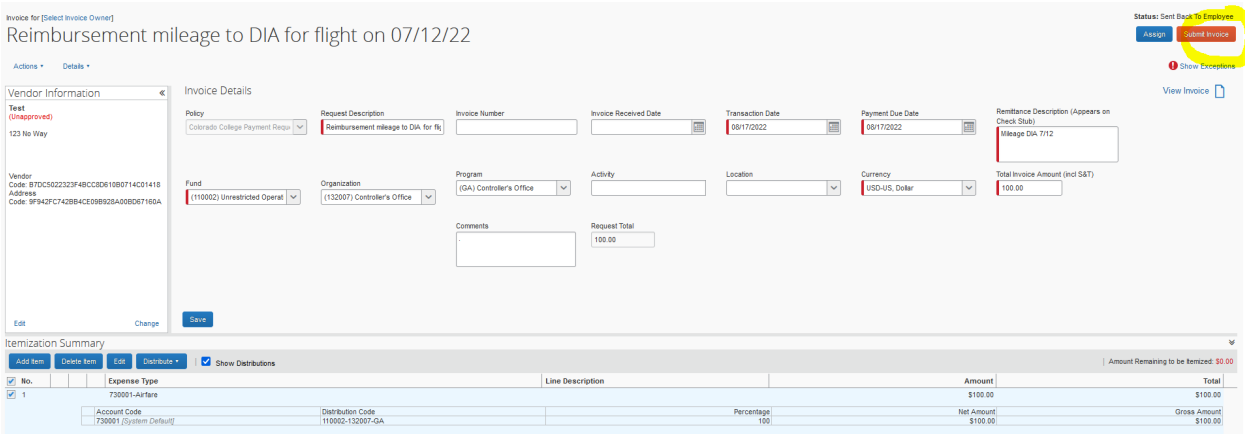

### **How to submit a request with an established vendor:**

1. Select Invoice in the black banner at the top of the screen

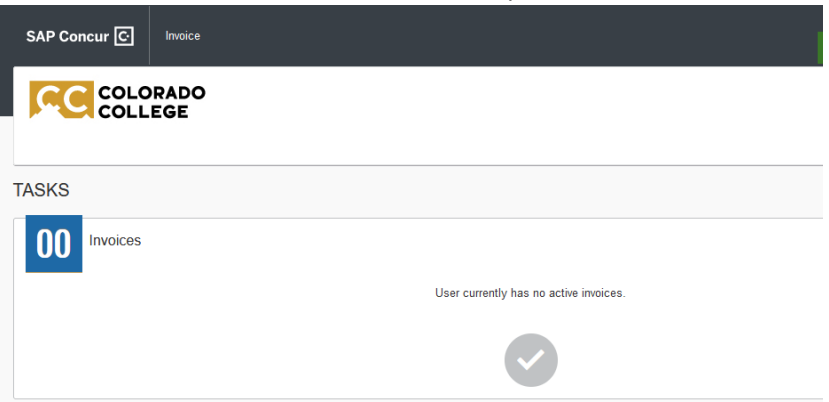

#### 2. Select Create New Invoice

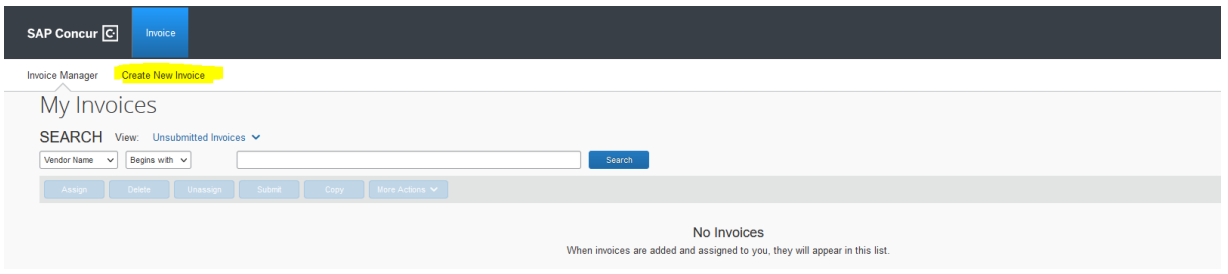

- 3. Search for the vendor name, change the middle box to contains, type the name of the individual or business name then enter.
	- If you know the vendor code, you can search that way as well. Change it from vendor name to vendor code.

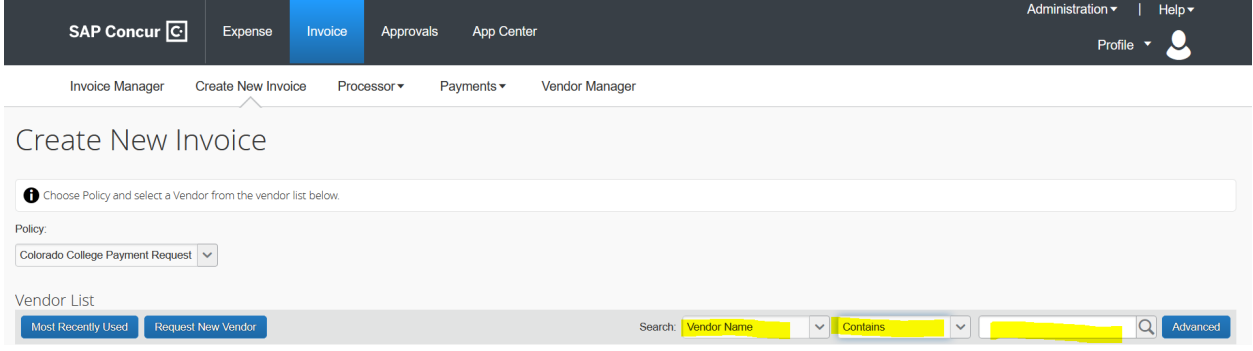

4. It will populate all items that have the name. Once you find the correct vendor, click on the name to enter the invoice details

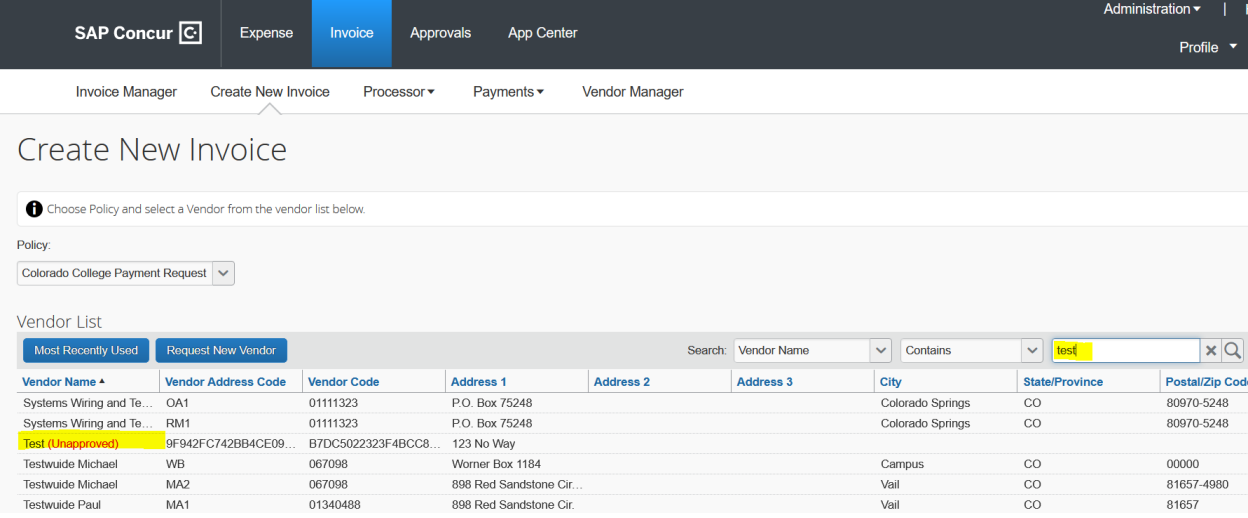

- 5. Any box with a Red mark is a mandatory field and must be completed before submitting.
	- Request Description
	- Transaction date-is the date you are submitting the request.
	- Payment due date-is the date you are submitting the request.
- Remittance Description
- Fund
- Currency
- Total Invoice Amount

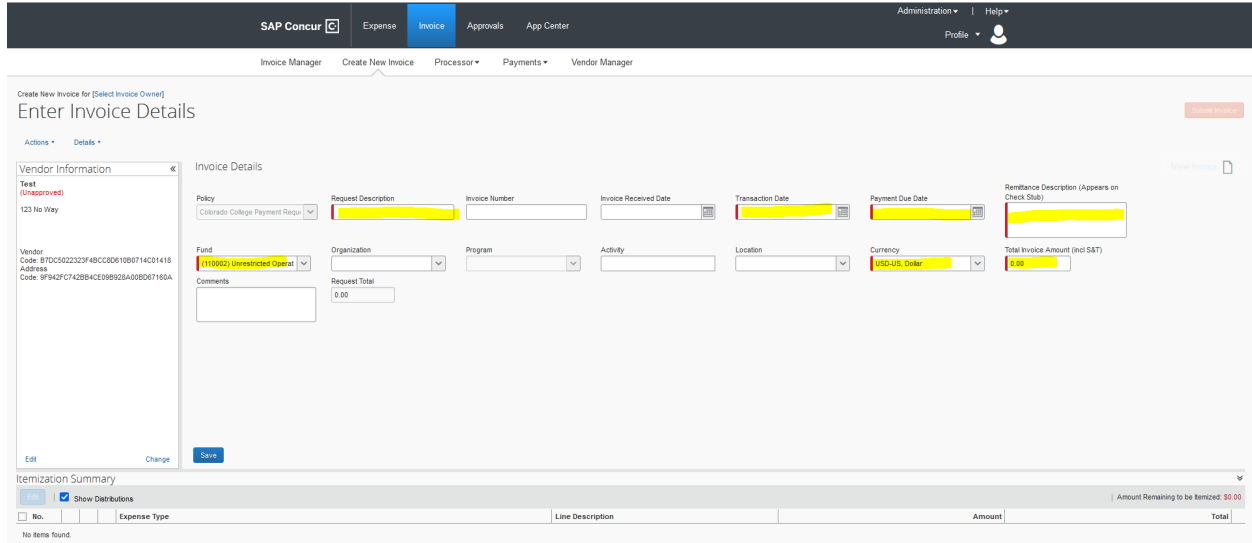

- 6. Fields that are not mandatory but that should be completed are:
	- Invoice number, if applicable. Not all invoices will have an invoice number which in that case, leave this field blank.
	- Once the Fund field has been filled out, add the Organization (Department) and Program fields.
	- Once all fields have been completed, select the Save button (lower left)

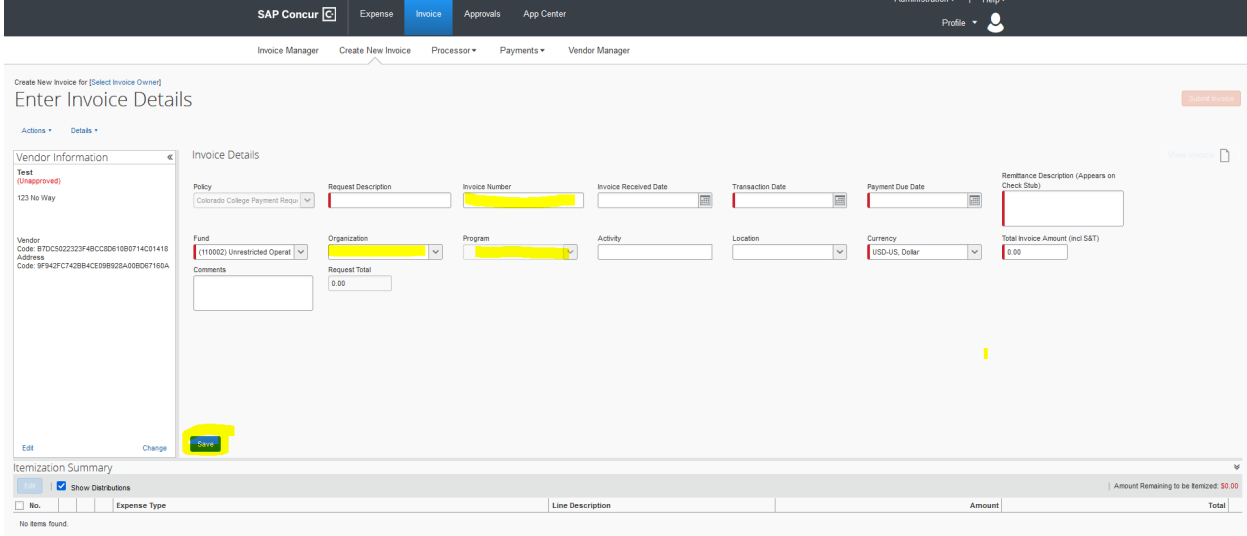

7. Once you select save, you will need to enter the Expense Type. Invoices submitted in Concur will always be an expense code that start with a 7. Enter expense type and amount then select Add.

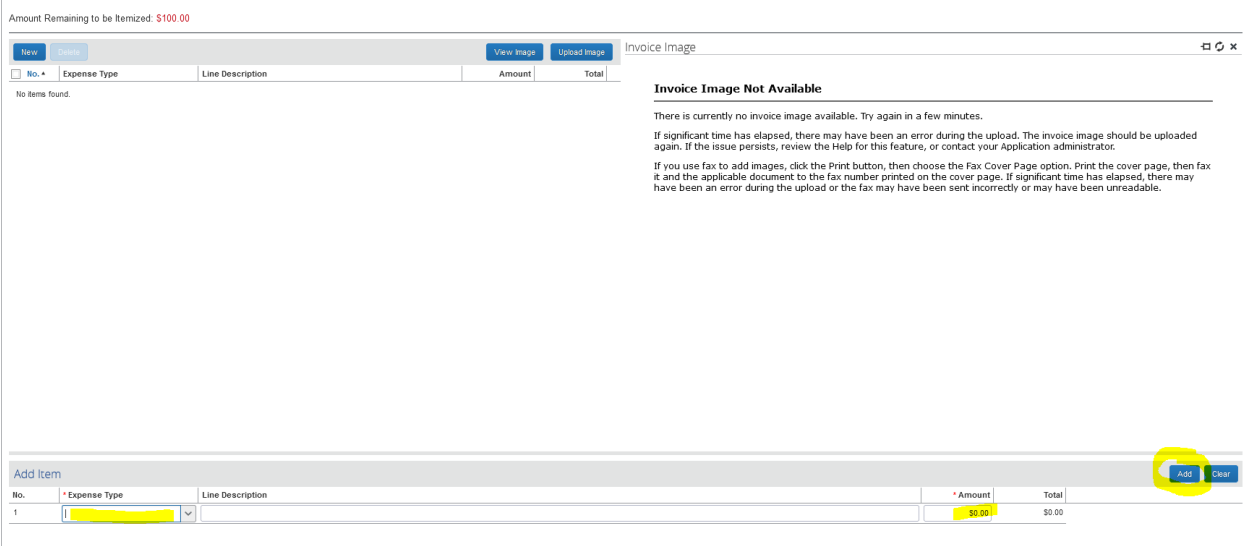

8. Once everything is completed, your screen should look like this, with the Amount Remaining to be Itemized should be \$0.00:

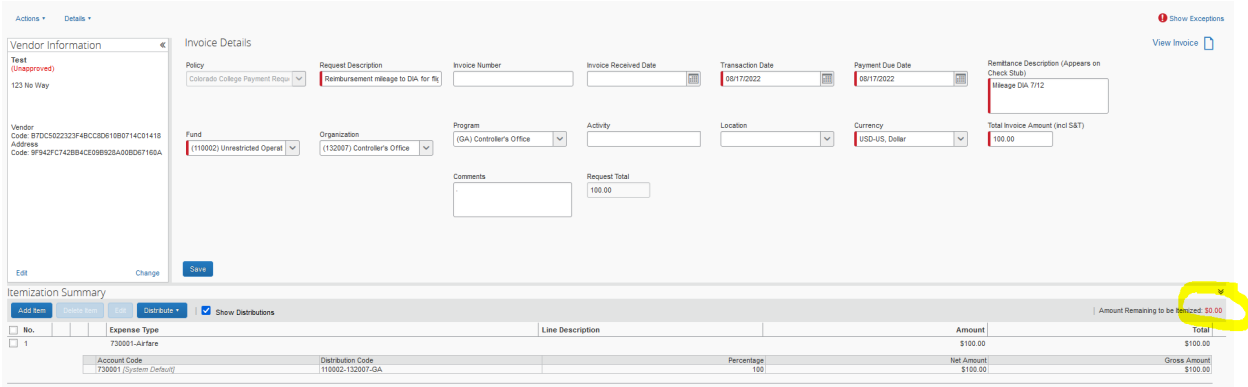

9. If the Amount Remaining to be itemized is not \$0.00, select the box next to 1 then Edit to correct the amount.

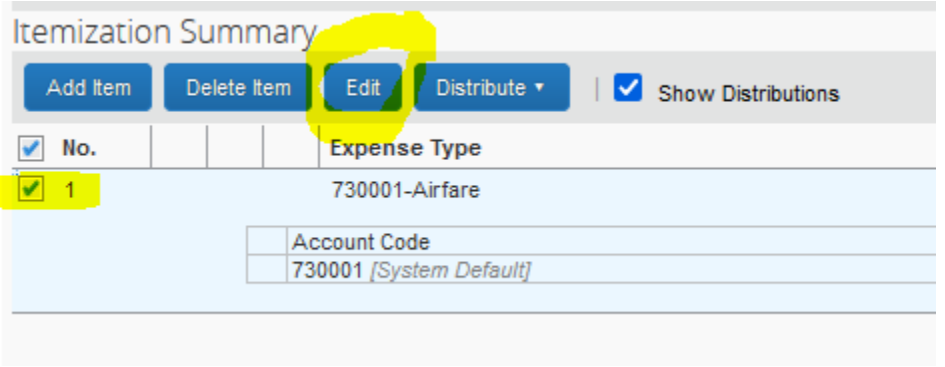

10. Once all information has been entered, an invoice must be added to the request no matter the amount of the invoice/reimbursement. Select Actions then Upload Image

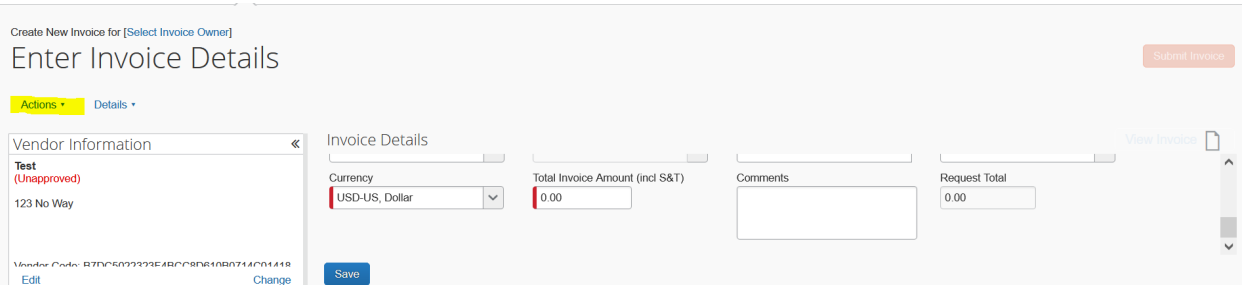

11. Once all fields have been entered and the invoice attached, select the Submit Invoice (Upper right).

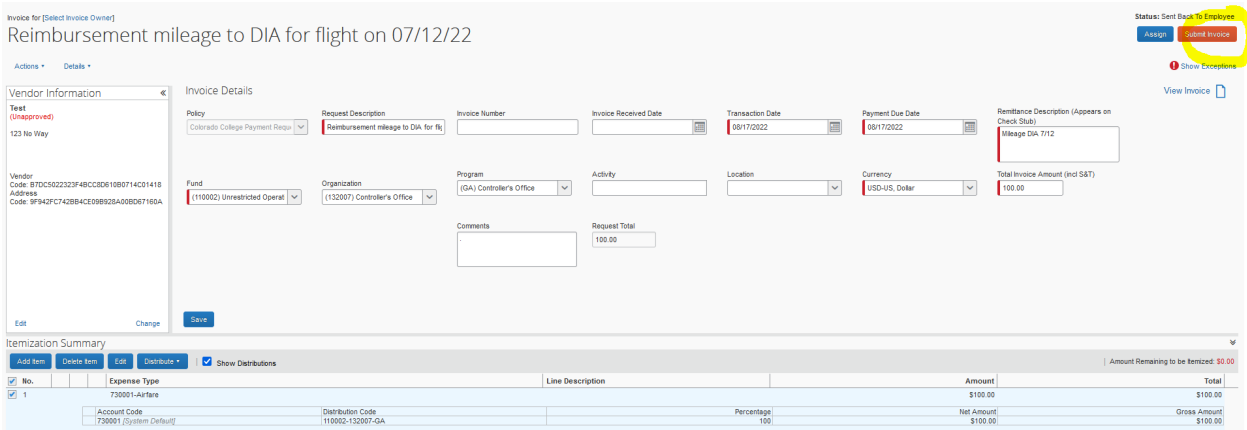

## **How to add another FOAP to same invoice request**

Once you enter your line items, select the box next to the number you need to change the FOAP for then select Distribute-Distribute Selected Items.

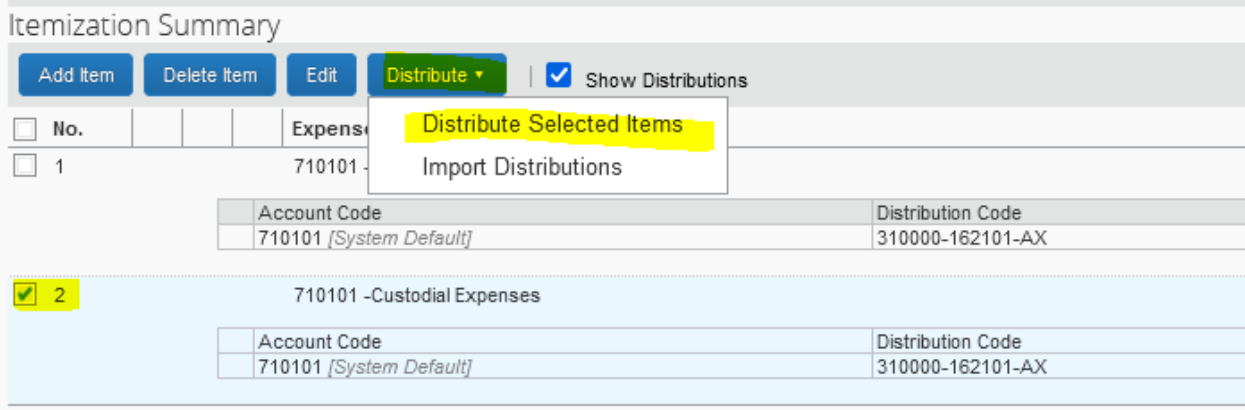

It will then take you to this screen. Select Distribute By dropdown and select Amount then select Add:

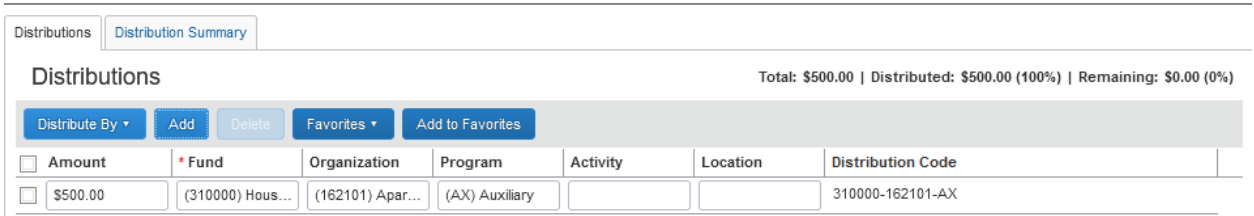

From here you can change the FOAP to the correct codes. Once you update the codes, select save.

Once completed, this what the request will look like:

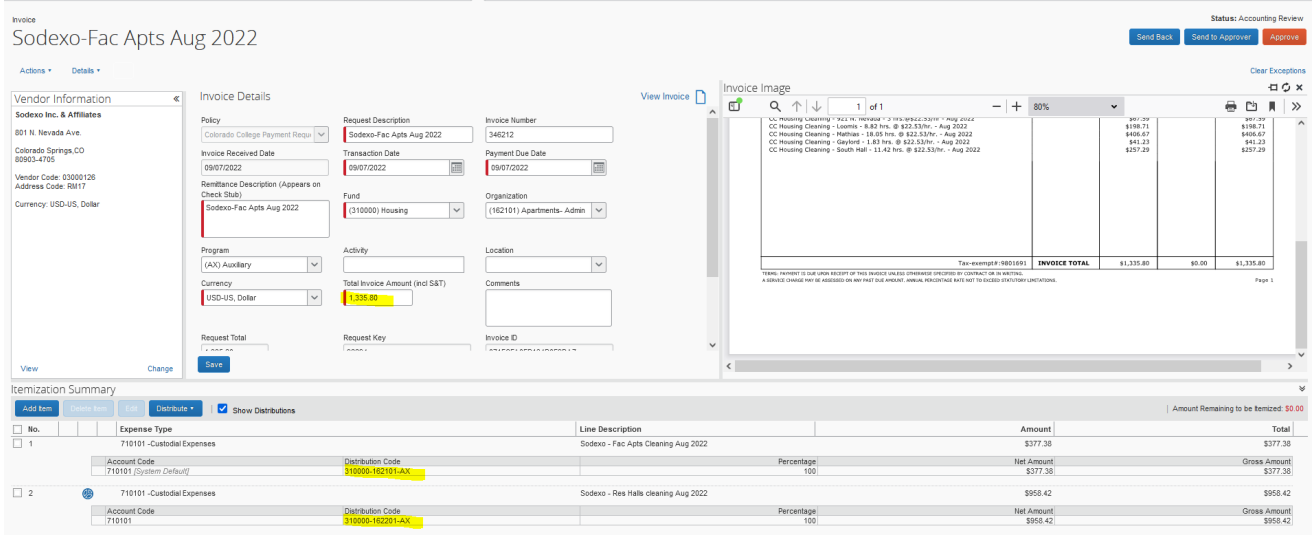

## **Other payment types not processed through Concur**

### **Wire Payments**

- Wire payments are for international vendors **only** as there is an additional fee when processing payments.
- International vendors need to complete a W8 in order to set them up as a vendor.
	- o <https://www.coloradocollege.edu/offices/controller/documents/W-8BEN.pdf> For Individuals
	- o <https://www.coloradocollege.edu/offices/controller/documents/W-8BEN-E.pdf> For business entities
- The wire transfer form (https://www.coloradocollege.edu/offices/finance/documents/formsupdate-may-2018/Wire%20Transfer%20Form.pdf) needs to be completed and signed by the staff member requesting the wire and the budget owner. It can be sent to the vendor through Adobe Sign as well. Once completed it should be sent to [accountspayable@coloradocollege.edu](mailto:accountspayable@coloradocollege.edu) for processing along with a copy of the invoice.

# **Purchase Orders**

- If you request a Purchase Order (PO) through the purchasing department, you will receive an email from purchasing with the PO number.
- When the vendor sends you an invoice, you will send **Accountspayable@coloradocollege.edu** an email with the invoice attached, stating "Ok to pay against PO #".
- If the PO has been fulfilled, make a note that it's OK to close the PO.
- If the PO still has items to be invoiced, make a note to leave PO open for now.